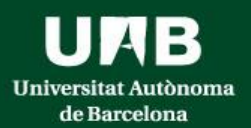

## **FACULTAT DE MEDICINA Grau en INFERMERIA: Pràcticum I – Pràcticum II Hospital Vall d'Hebron Hospital Germans Trias i Pujol Hospital Parc Taulí**

## **Inscripció [https://sia.uab.es](https://sia.uab.es/)**

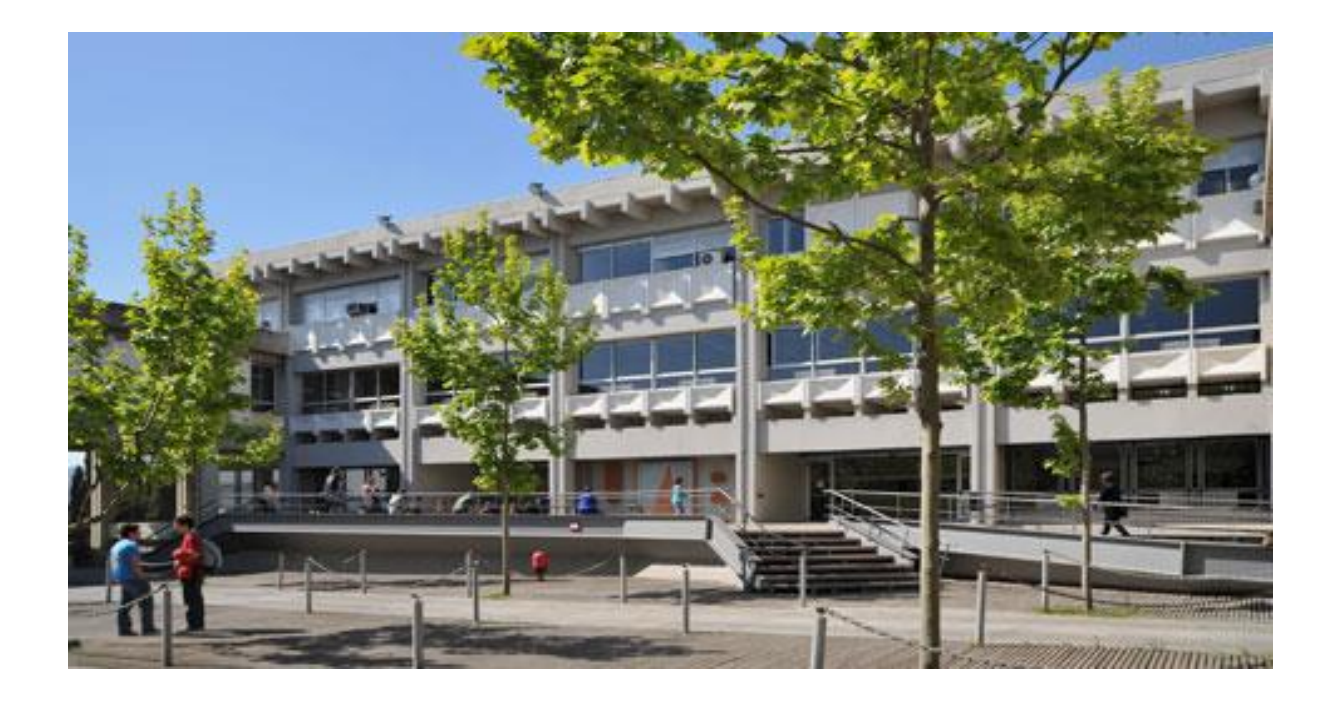

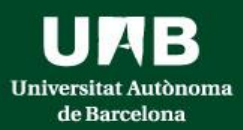

### Universitat Autònoma de Barcelona

## **Inscripció a les ofertes:<https://sia.uab.es/>**

**UMB** ersitat Autònoma de Barcelona

### Serveis i tr<mark>àmits en líni</mark>a

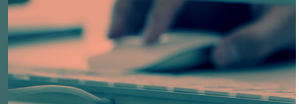

**ALUMNAT DE GRAU. MÀSTER OFICIAL I DOCTORAT** 

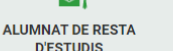

**PAS** 

#### Preinscripció

**PREINSCRIPCIÓ ESTUDIS OFICIALS** 

- Preinscripció a Màsters Oficials amb NIU VISA
- Preinscripció a Màsters Oficials sense NIU
- Preinscripció a doctorat amb NIU
- Preinscripció a doctorat sense NIU

PAGAMENT PREINSCRIPCIÓ ESTUDIS OFICIALS

- Prepagament de la matrícula de màsters oficials VISA
- Pagaments per TPV VISA
- Certificats i títols
- Sol·licitud de certificats electrònics (diplomatura, llicenciatura,<br>enginyeria, grau i màster oficial)
- Sol·licitud de títol VISA

#### **Enquestes**

- Enquestes de satisfacció: Assignatura i Actuació docent
- Enquestes de matrícula

#### Matrícula i expedient

PREVI A LA MATRÍCULA

- Assignació de la paraula de pas a estudiants de nou accés Simulador de preus de matrícula
- Verificació de l'horari d'automatrícula
- MATRÍCULA I MODIFICACIÓ MATRÍCULA ESTUDIS OFICIALS
- Automatrícula d'estudiants de nou accés al grau
- Automatrícula de la resta d'estudiants de grau i d'estudiants de màster
- Automatrícula d'estudiants de doctorat
- Automodificació de matrícula

#### **Consulta Expedient**

- Consulta i reimpressió de matrícula
- Consulta de l'expedient acadèmic i de qualificacions

#### **Inscripcions TFE i TESI**

- Inscripció al treball de Fi d'Estudis/Pràctiques/Mínors
- Pla de recerca i activitats de doctorands
- Dipòsit on-line de tesi
- Automodificació de tesi
- 

#### Mobilitat i intercanvi

Sol·licitud i consulta d'intercanvi OUT (Estudiants Sortints) Registre i sol·licitud d'intercanvi IN (Estudiants Entrants) Consulta la teva sol·licitud d'intercanvi IN (Estudiants Entrants) SO: Pràctiques Internacionals Serveis Campus Virtual de la UAB Transparència del Pla docent Consulta d'horaris Gestió de paraula de pas Manteniment dades personals Peticions de serveis informàtics Sigm@-Utilitats Accés al Webmail Sortida del Servei d'autentificació central Accés a Correu Alumnes (e-campus) Sol·licitud de la targeta universitària Activació de la targeta universitària

#### Nou avis!

#### Recuperació de serveis

Estem treballant en la represa progressiva dels serveis d'aquesta pàgina web. Trobaràs els serveis actius ressaltats o oberts.

ஃ≓

**PDI** 

Gràcies per la teva comprensió.

#### Nou avis!

#### Obertura d'e-campus

L'antic entorn de correu i col·laboració (https://e-campus.uab.cat/) torna a estar operatiu. Més informació aqui

#### Nou avis!

Enquesta d'avaluació de l'actuació docent del professorat i Enquesta d'avaluació d'assignatura/modul del primer semestre del curs acadèmic 2021/22

Estan actives per avaluar les dues enquestes de qualitat docent. Podeu respondre-les entre el 10 i el 25 de febrer de 2022. Per a més informació, podeu contactar amb l'Oficina de Qualitat Docent (enquestes.ogd@uab.cat).

#### **Recordeu**

Recordeu utilitzar aquesta pàgina com a portal d'inici als serveis oferts i no memoritzeu adreces concretes. D'aquesta manera els possibles canvis interns es podran realitzar de forma transparent.

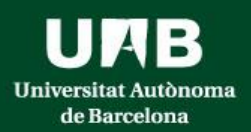

- **Cada estudiant ha de fer DUES SOL·LICITUDS: una per a cada pràcticum matriculat**
- **Important: Distribució de grups per a evitar solapament de dates entre els pràcticums:**

➢ Estudiants amb el primer cognom entre les lletres **A – J** tenen assignat el grup 1r torn de Pràcticum I i el grup 2n torn de Pràcticum II

➢ Estudiants amb el primer cognom entre les lletres **L – Z** tenen assignat el grup 1r torn de Pràcticum II i el grup 2n torn de Pràcticum I

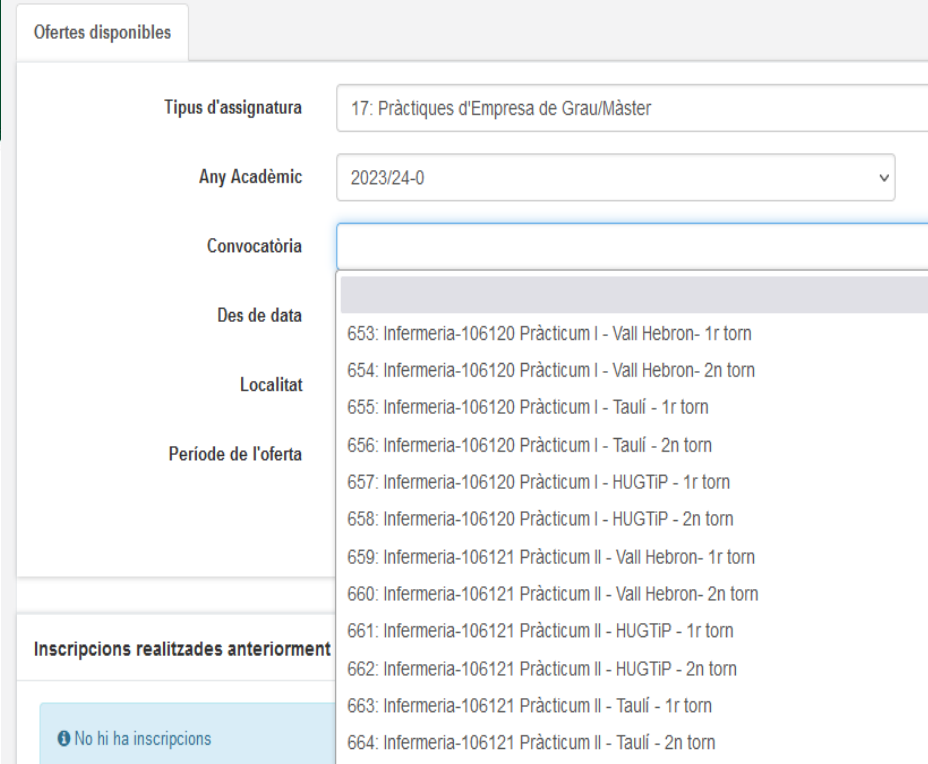

Cal seleccionar el Tipus d'assignatura 17: Pràctiques d'empresa de Grau/Màster. Després seleccionar la convocatòria que correspongui tenint en compte: l'assignatura, la Unitat Docent Hospitalària assignada i el grup/torn assignat.

Aquestes són les diferents possibilitats a triar, i cada estudiant ha de seleccionar la que li correspongui segons l'assignatura en la qual estigui fent la inscripció, la Unitat Docent assignada i el torn assignat per cognom:

No cal omplir cap altre camp dels que apareixen en pantalla.

En seleccionar els camps indicats i clicar acceptar s'obrirà una nova pantalla on apareixeran les ofertes associades a cada Hospital/Unitat Docent

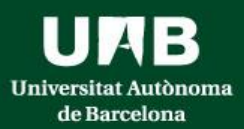

# Com fer la inscripció al Pràcticum I

Exemple: Estudiant assignada a Hospital Germans Trias i Pujol que ha de fer Pràcticum I al primer torn i Pràcticum II al segon torn.

En la inscripció per al Pràcticum I haurà de seleccionar la convocatòria:

657:Infermeria-106120 Practicum I- HUGTiP-1r torn

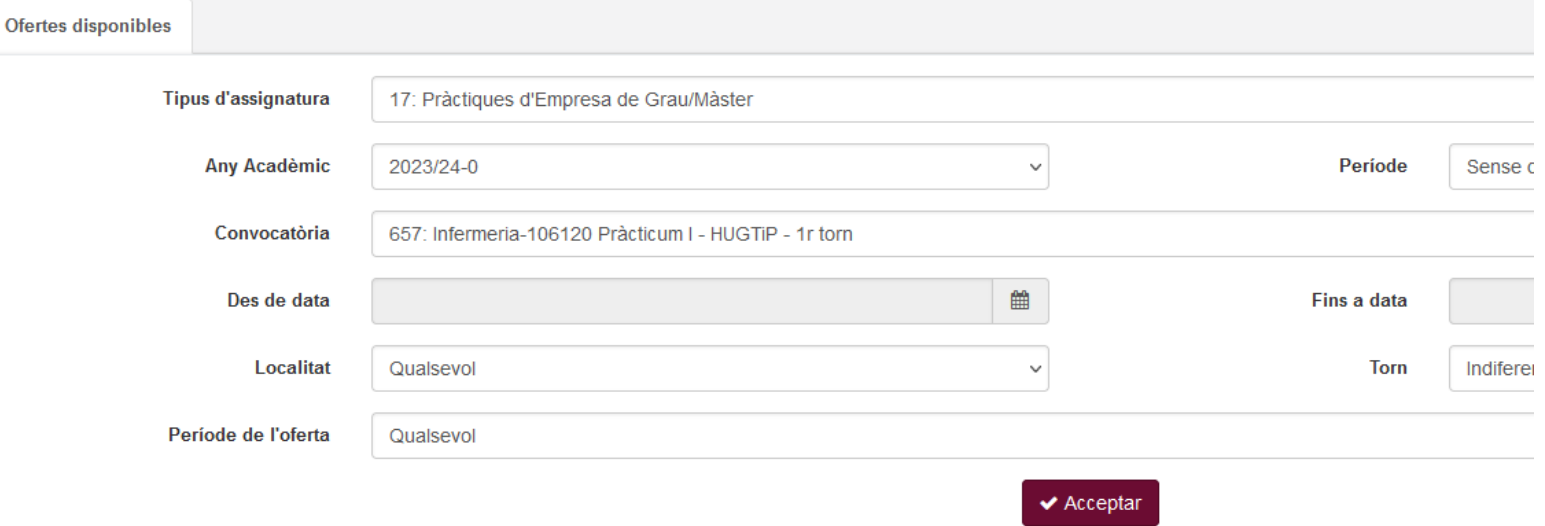

**En aceptar s'obrirà una altra finestra amb les ofertes disponibles**

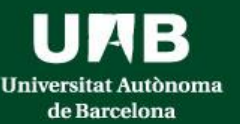

### Universitat Autònoma de Barcelona

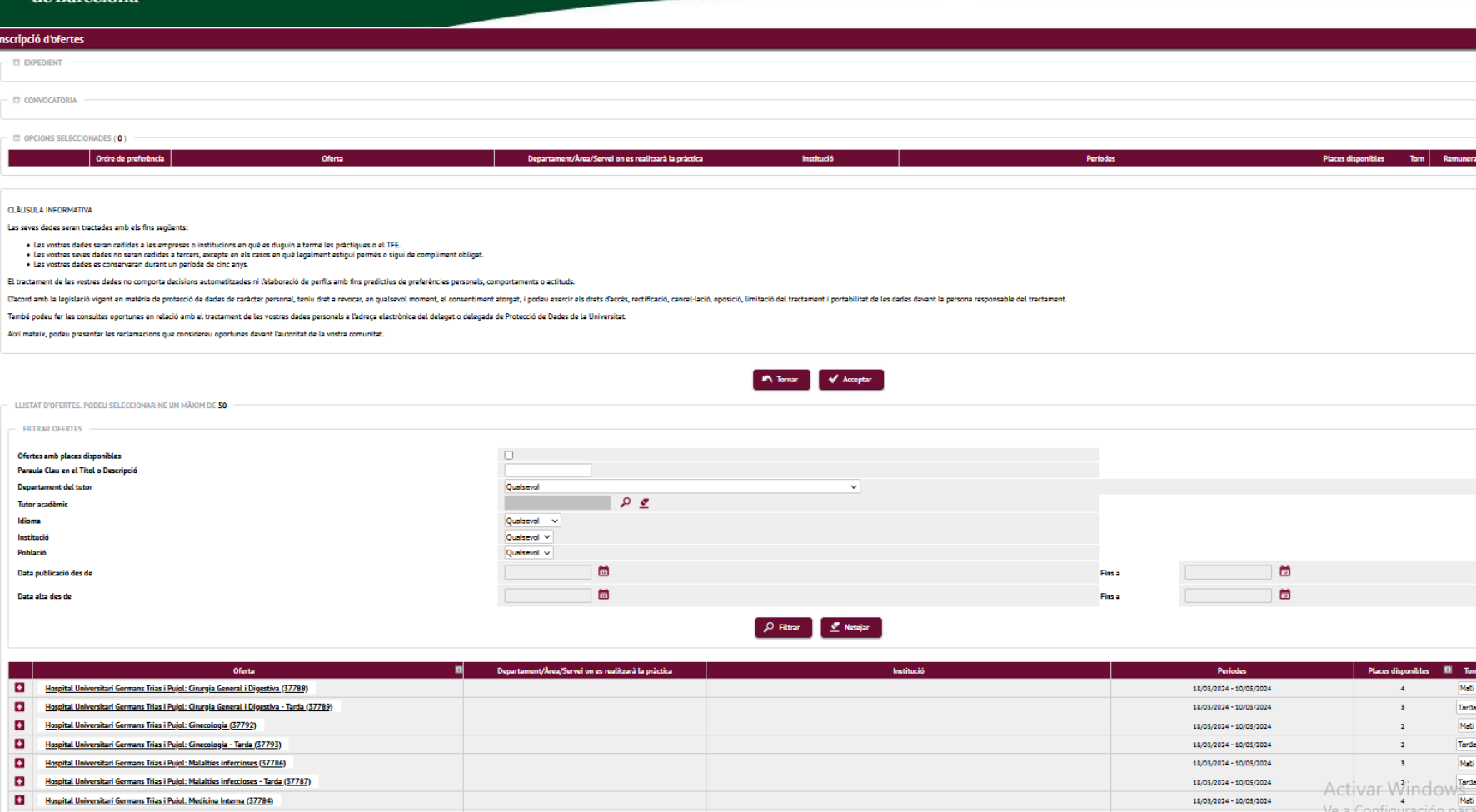

Cal seleccionar les ofertes per ordre de preferència clicant sobre la icona que apareix a la part esquerra de cada oferta

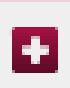

L'oferta seleccionada es mourà a la part superior.

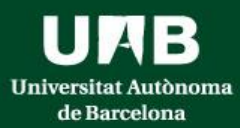

### **Podem veure informació concreta del centre clicant sobre el nom del centre/oferta i obrint la pestanya Calendari**

**IMPORTANT: cal mirar bé el calendari/ horari de cada oferta, atès que hi ha diferents torns (matí, tarda, jornada completa, Lliscant), dissabtes inclosos en algunes ofertes**

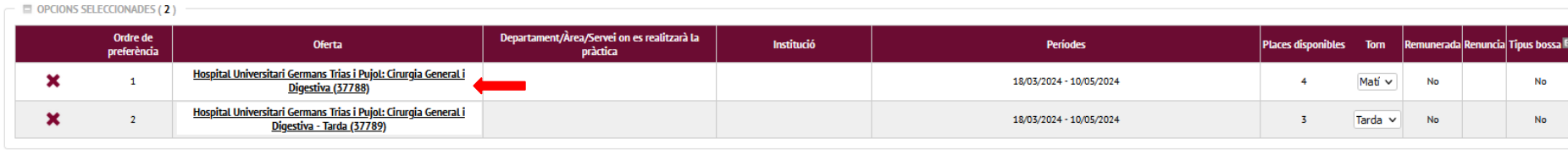

**DADES DE L'OFERTA** 

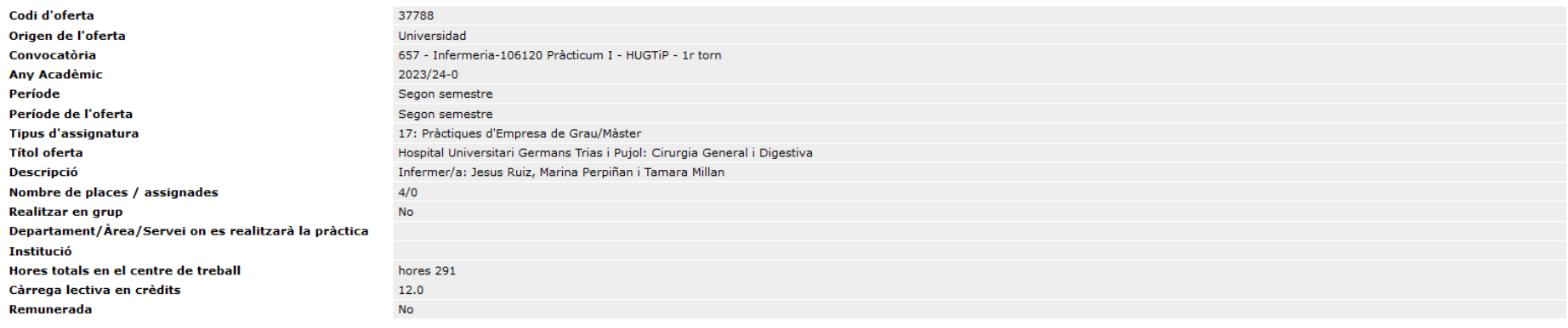

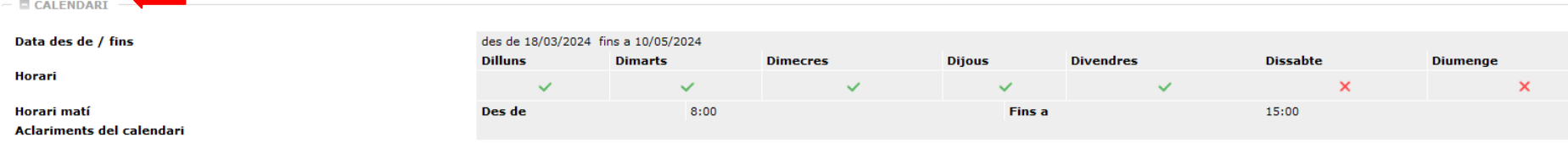

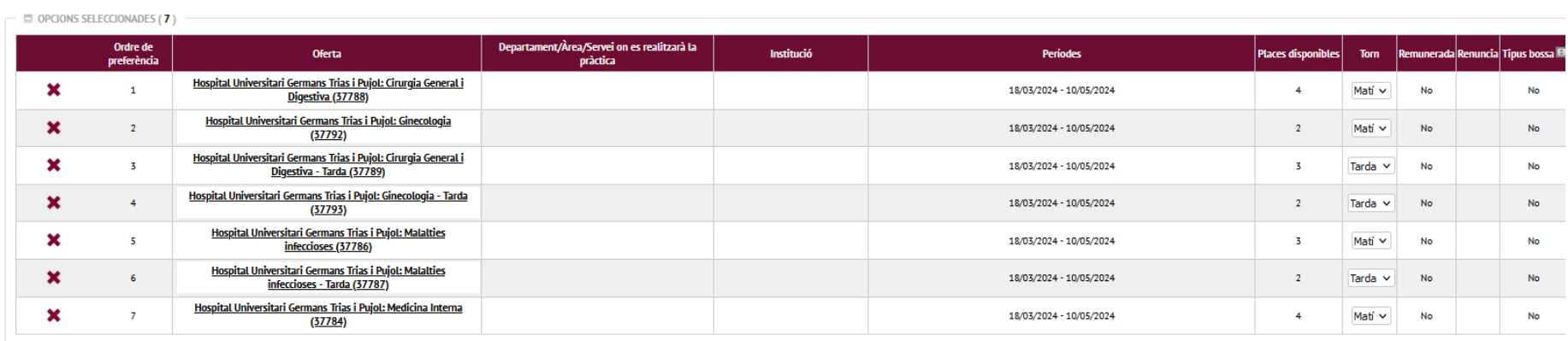

- Mentre el període de sol·licitud és obert es poden fer canvis, modificar l'ordre de preferències i afegir i treure opcions. Es pot modificar l'ordre de preferència arrossegant l'oferta amb el cursor amunt i avall.
- S'ha d'escollir un mínim obligatori d'ofertes per a garantir que s'assigna alguna plaça a cada estudiant.
- Es pot imprimir resguard de peticions.
- Recordeu, un cop seleccionades les opcions, cal gravar la sol·licitud.

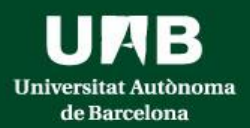

## Un cop feta la inscripció al Pràcticum I cal fer la inscripció al Pràcticum II

En el cas de la mateixa estudiant de l'Hospital Germans Trias i Pujol, en la inscripció per al Pràcticum II haurà de seleccionar la convocatòria

662:Infermeria-106121 Practicum II- HUGTiP-2n torn

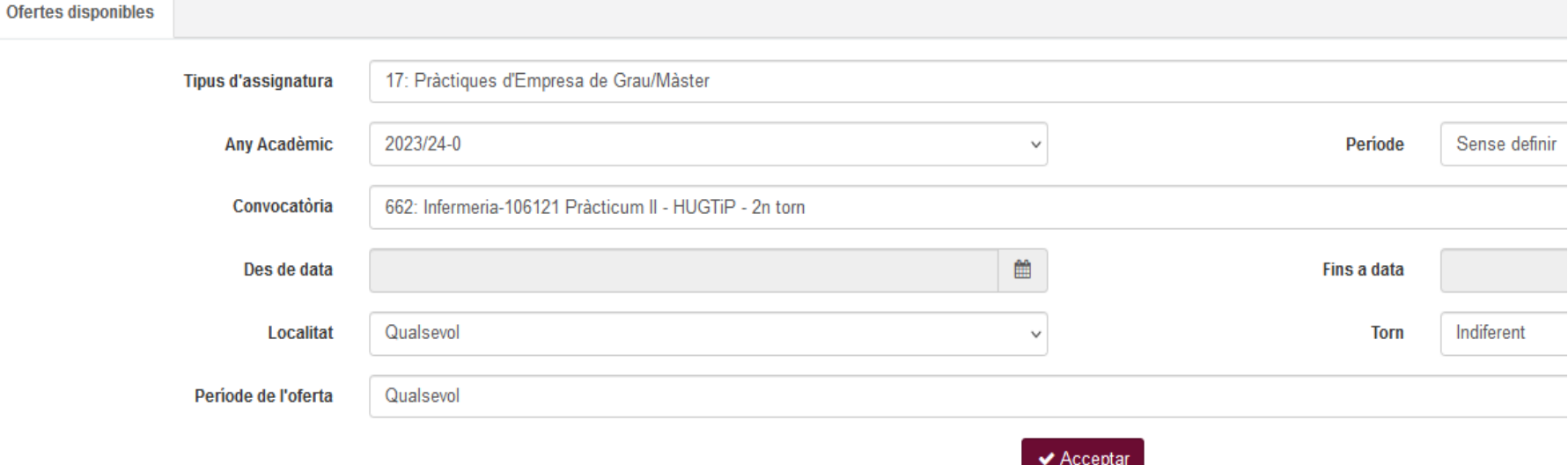

Un cop seleccionada la convocatòria que li correspon i acceptar, el procediment de sol·licitud és exactament el mateix que l'anterior. S'obrirà una nova finestra amb les ofertes associades a la seva Unitat Docent/Hospital

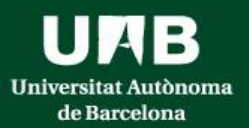

## **ASSIGNACIÓ DE PLACES**

• L'assignació de centre de pràctiques es farà aplicant el criteri de nota mitja de l'expedient acadèmic.

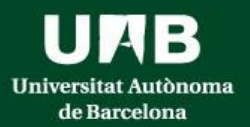

## **Requisits**

- Certificat negatiu de delictes sexuals. Cal consultar com obtenir el certificat a la pàgina del [Ministeri](https://sede.mjusticia.gob.es/ca/tramites/certificado-registro-central) de Justícia. El certificat s'haurà de presentar en el centre/servei de pràctiques assignat.
- Si s'ha de tramitar conveni específic per a fer les pràctiques, la signatura del conveni serà mitjançant **signatura digital**, seguint el que estableix la Llei 39/2015, d'1 d'octubre, del procediment administratiu comú de les administracions públiques sobre la reducció de paper en l'àmbit de l'Administració Pública. Atès que el conveni específic el signen les tres parts implicades, la signatura dels convenis de totes les parts ha de ser en el mateix format: digital o manuscrita, però no ambdues alhora, perquè els documents no tindrien validesa legal.

## Com obtenir el certificat digital:

- **idCAT:** [https://suport-eridcat.aoc.cat/hc/ca/sections/6353164791069-Emissi%C3%B3-de-l](https://suport-eridcat.aoc.cat/hc/ca/sections/6353164791069-Emissi%C3%B3-de-l-idCAT)[idCAT](https://suport-eridcat.aoc.cat/hc/ca/sections/6353164791069-Emissi%C3%B3-de-l-idCAT)
- Com obtenir l'idCAT:<https://www.idcat.cat/>
- **DNI**:

[https://www.dnielectronico.es/PortalDNIe/PRF1\\_Cons02.action?pag=REF\\_430&id\\_menu=33](https://www.dnielectronico.es/PortalDNIe/PRF1_Cons02.action?pag=REF_430&id_menu=33)